# **Case Recordation Geothermal Nominations**

**Menu Option**: CR Geothermal Nominations

**Purpose**: This report will display the legal description for all lands that have been nominated for a geothermal sale.

**Selection Criteria**: This report allows you to search on a combination of mandatory and optional criteria.

**Mandatory Criteria**: Admin State

**Optional Criteria:** Meridian Township Range or Meridian Township Range Section

# **Procedure**:

1. Select **CR Geothermal Nominations** from the reporting menu.

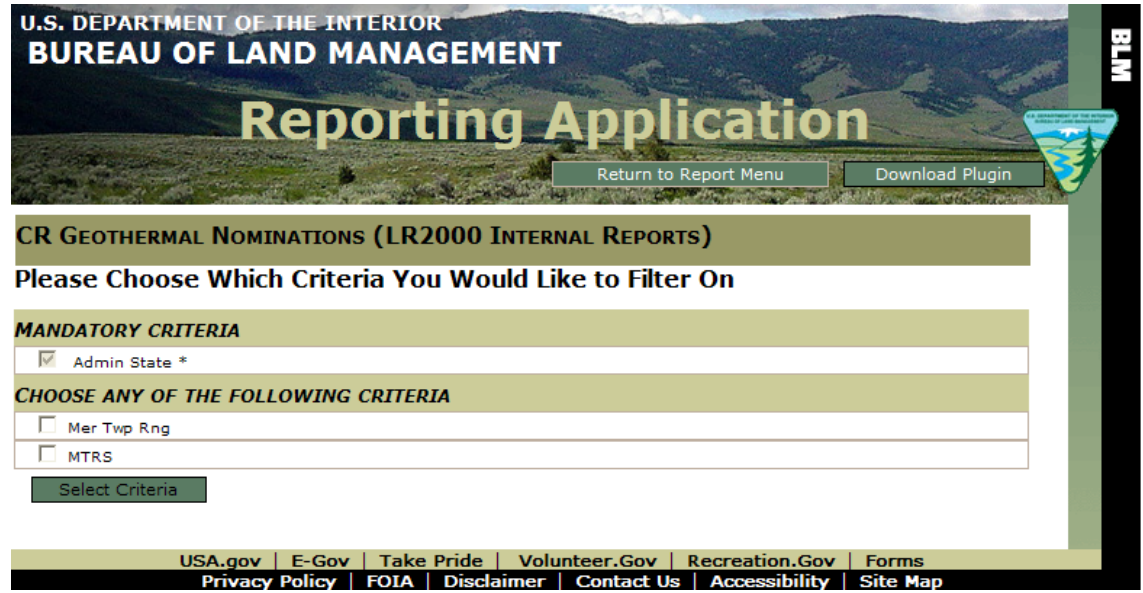

2. Click **Select Criteria** to specify search criteria values.

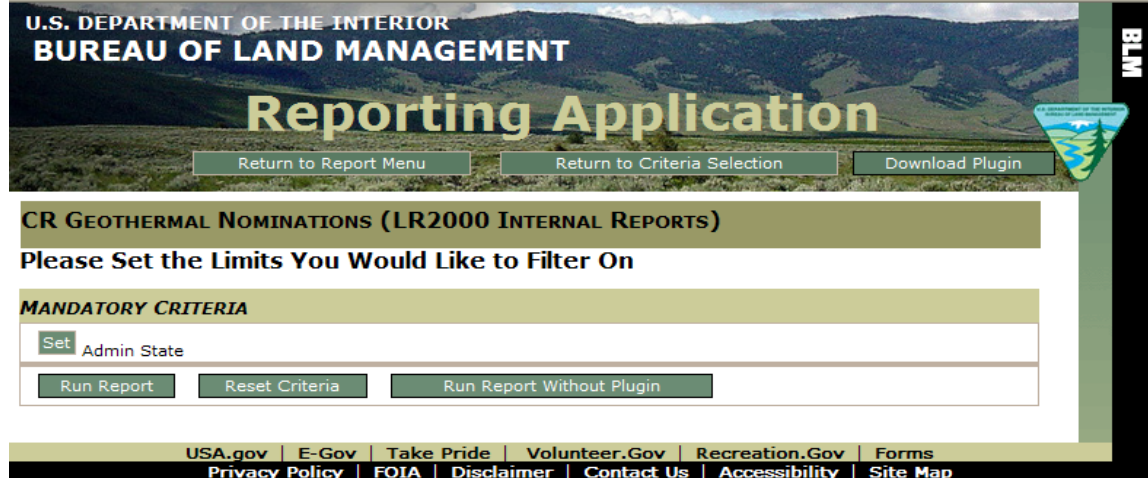

**Note**: Entry into text fields MUST be in upper case.

**TIP**: To select multiple values for a criterion, enter each code separated by a comma in the text field or use the ALT key (for non-sequential items) or Shift key (for sequential items) and select multiple items in the list box. Click Close or click Set for another criterion to retain the search criteria.

#### *Identify the Mandatory Information:*

3. Click **Set** for **Admin State** to specify the geographic state(s) in which to report information.

Type the two-letter state code in the text field or select it from the list.

## *Identify the Optional Information:*

4. Click **Set** for **Mer Twp Rng** or **MTRS**

Setting these criteria is basically the same for each except that MTRS also includes the section code.

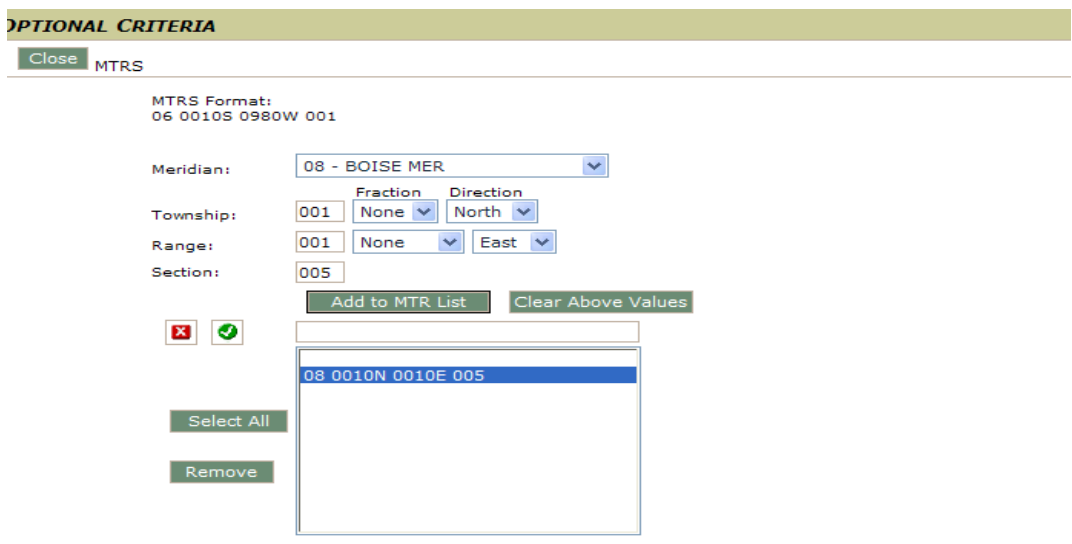

Click on the arrow next to **Meridian** and select the meridian.

Click in **Township** field and enter the township number.

Click on the arrow for **Direction** and select North or South

Click in **Range** field and enter the range number.

Click on the arrow for **Direction** and select East or West.

Click on **Section** field and enter the section number.

Click on the **ADD To MTR List.**

You can add more townships and ranges or sections by double clicking in the appropriate field, typing in the new description, and clicking on the ADD to MTR List button.

If you need to enter a 1/2 township use the fraction button next to township. If you need to select a duplicate township use the fraction button next to range to select Dup A or Dup B. **Note**: To change criteria selection, click **Return to Criteria Selection**.

#### *Process Report:*

- 5. After selecting all criteria, click **Run Report.**
- 6. Click **OK** to confirm the report criteria.

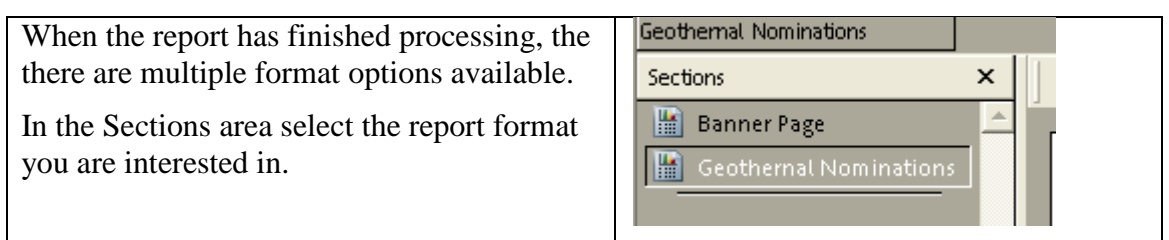

# **EXAMPLE:**

**Query:** What lands have been nominated in Nevada for a geothermal sale*?*

## Set **Admin State**

Type "**NV**" into the edit field *or* select "**NV**" in the list box.

## Click "**Run Report**"

When the processing has completed, the cursor will change from an hourglass back to an arrow and the **Geothermal Nominations** report will be displayed.

#### **Geothermal Nominations**

This report lists the admin state, meridian, township, range, section, survey type, survey suffix and subdivision for all lands that have been nominated for a geothermal sale in the state selected.

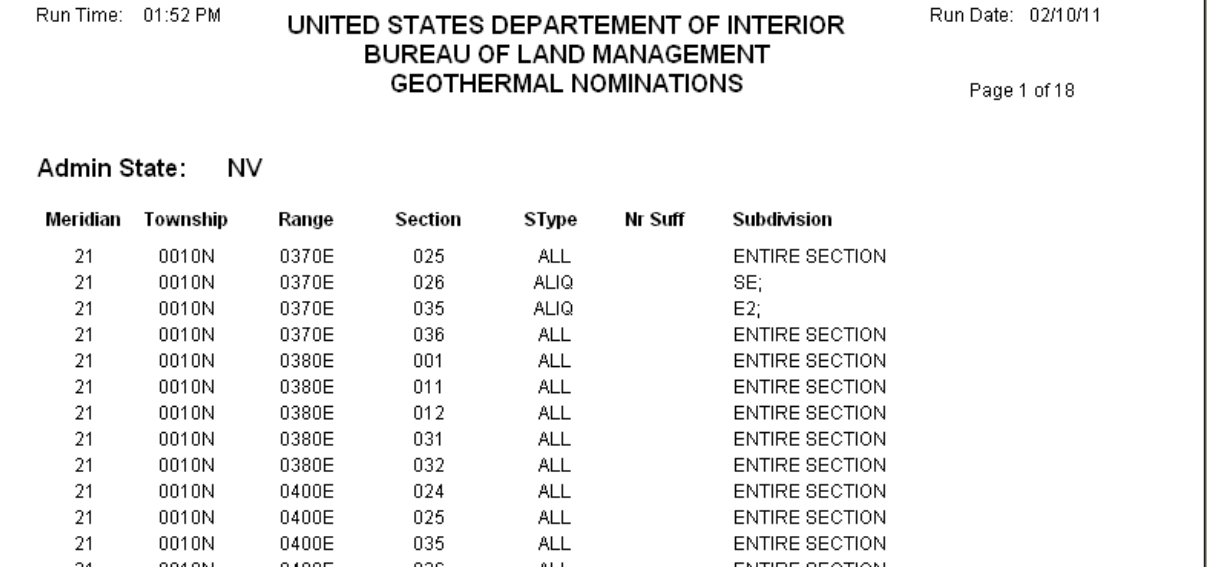